# **ESSO Installation**

Index

- [Supported platforms](#page-0-0)
- $\bullet$ [Interactive installation](#page-0-1)
- [Interactive configuration](#page-0-2)
- [Silent installation](#page-1-0)
- [Smart update](#page-2-0)
- [MSI Package](#page-2-1)
- [Registry configuration entries](#page-2-2)
- [Windows XP GINA logon](#page-3-0)
- [Windows Vista Credential Provider](#page-3-1) • [Soffid session startup](#page-4-0)
- - [Update settings](#page-4-1) • [Kerberos handshake](#page-4-2)
	- [Manual login](#page-4-3)
	-
	- [Coordinates card](#page-4-4) [Multiple sessions prevention](#page-4-5)
	- [SSO Rules activation](#page-4-6)
	- [Startup script](#page-4-7)
	- [Desktop start](#page-4-8)
	- [System operation](#page-4-9)

#### [Enforcing browser addons](#page-4-10)

- [Google chrome](#page-5-0)
	- [Mozilla Firefox](#page-5-1)
	- [Internet Explorer](#page-5-2)

# <span id="page-0-0"></span>Supported platforms

Soffid ESSO supports Windows XP or later workstations.

## <span id="page-0-1"></span>Interactive installation

To install Soffid ESSO, you must follow these steps:

- 1. Download the latest available installer version from: [Soffid Download Manager](http://www.soffid.com/download/enterprise/).
- 2. Run it as administrator. Once the interactive installation has finished, a message window will notice you:

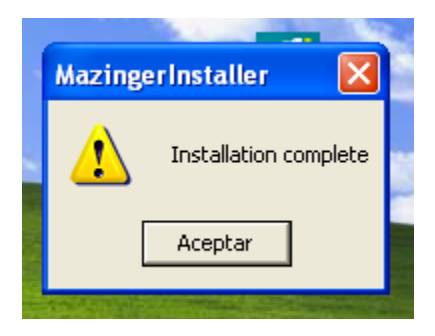

3. Finally, the system will prompt you to configure Soffid ESSO. This prompt will not be shown on updates or silent installations.

**MazingerInstaller** Do you want proceed with configuration? Sí No.

4. After configuring the system, it's required to reboot the computer.

## <span id="page-0-2"></span>Interactive configuration

The first task to do at configuration panel is to enter the Soffid synchronization server URL and fetch its digital certificate. To do it, enter its URL on the textbox and press "Retrieve Certificate" button in order to obtain a certificate from the server.

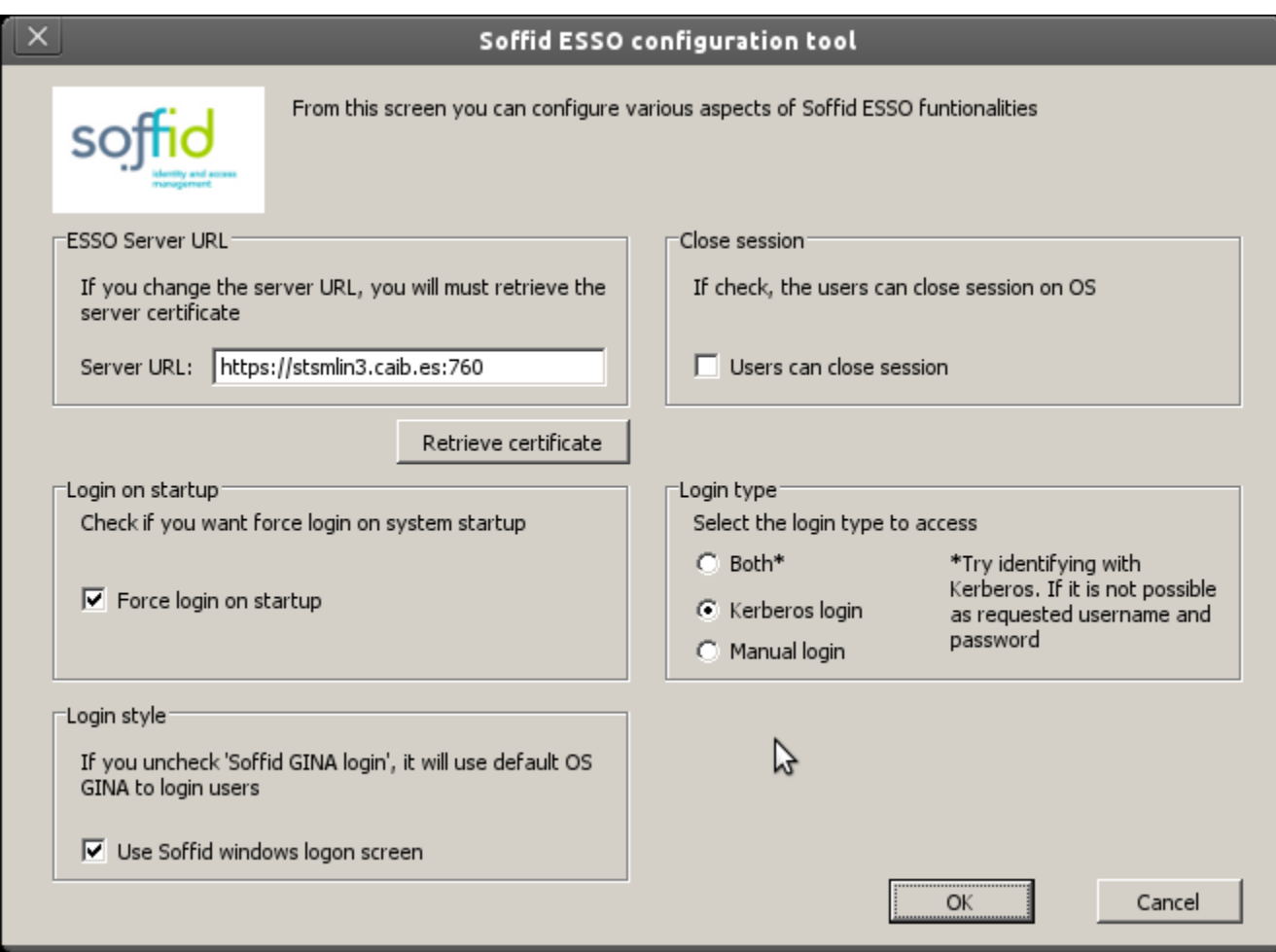

If the URL is correct and the synchronization server is effectively running, the digital certificate will be downloaded and stored at Soffid ESSO directory. Mind that this initial configuration step is highly insecure. Should a man be in the middle, the certificate could be tampered, compromising any further security check.

It is a suitable procedure for testing and quick configuring, but a secure way to install and configure your installation certificate is preferred.

"**Users can logout"** checkbox enable users to open the Soffid notifier menu and close it's Soffid session. After logging out, the user will be allowed to start a new Soffid session with the same or another user name. If the checkbox is not selected, the user will not be allowed to close Soffid session without closing Windows session.

When **"Force login at startup"**, checkbox is selected, the Windows session (explorer.exe) won't start until Soffid session is completely verified and set up. Otherwise, the windows session will start regardless Soffid session is not started yet. If there is an error or denied log-on at Soffid ESSO, windows session will go on without any single sign on feature.

"**Use Soffid windows logon screen**" checkbox is only available on Windows XP. It changes the default (GINA) Windows logon screen, allowing the use of self-registered SmartCard certificates or one-time-password devices. It is not needed on Vista and later.

There are three ways to logon to Soffid:

- **Kerberos login** will reuse the Windows credential acquired by the operating system. If they belong to a managed Active Directory, the user won't need to enter any user name or password to access Soffid.
- When **manual login** is selected, the user must enter a valid user name and password in order to access Soffid.
- When **both** is selected, the system will try first a Kerberos login. Whenever it is not possible (the user is not a domain user), a manual login will be prompted to the user.

## <span id="page-1-0"></span>Silent installation

In order to do a silent installation you can execute the installer from command line with the following parameters:

**-q** or /q: Quiet installation

**-server** [url] or /server [url]: to configure the synchronization server URL.

**-force** or /force: force the installation even if a restart is pending. Not recommended.

**-nogina** or /nogina: do not modify previos GINA. In this version, this parameter only applies in first installation.

#### Example:

```
C:\> soffidesso.exe -q -server https://server.domain.local:760 -force -nogina
```
## <span id="page-2-0"></span>Smart update

To assist in massive deployment scenarios, smart update swich can be set to prevent Soffid to reinstall componenents when the installer version matches the already installed one. This switch does not affect to new installations.

**-smartupdate** or /smartupdate: Smart update installation

#### Example:

C:\> soffidesso.exe -q -server https://server.domain.local:760 -force -nogina -smartupdate

## <span id="page-2-1"></span>MSI Package

MSI Installation is also available for enterprise customers.

To customaize configuration parameters, the PARAM variable can be used:

#### Example:

C:\> msiexec /i soffidesso.mssi PARAM="-q -server https://server.domain.local:760 -force -nogina -smartupdate"

## <span id="page-2-2"></span>Registry configuration entries

The system stores all its settings in the registry branch HKLM\Software\Soffid\esso. The values used are as follows:

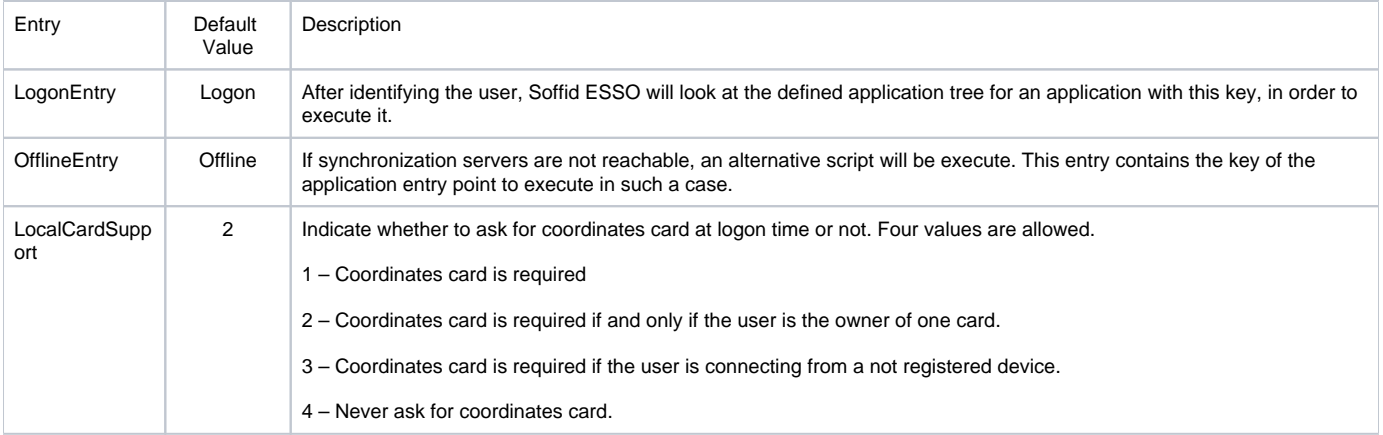

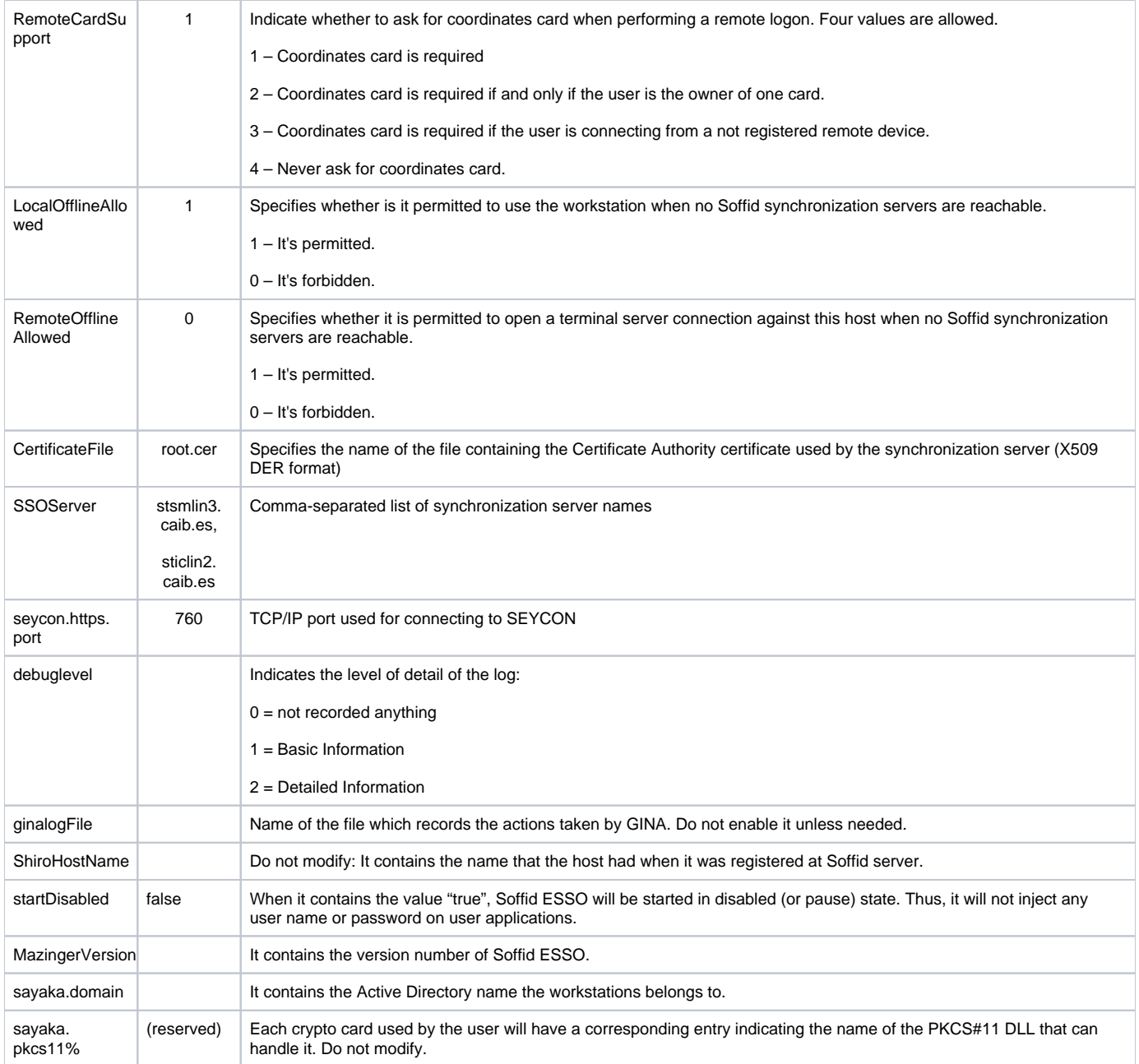

# Startup process

# <span id="page-3-0"></span>Windows XP GINA logon

Soffid GINA is an optional part of Soffid ESSO. It's features are:

- Allows users to log on using smart cards. The digital certificates can be auto enrolled as long as there is a method to know which user it belongs
- to. Allows authorized users to log on with Local Administrator privileges.

## <span id="page-3-1"></span>Windows Vista Credential Provider

Soffid Credential Provider is an optional part of Soffid ESSO. It's features are:

- Allows users to log on using smart cards. The digital certificates can be auto enrolled as long as there is a method to know which user it belongs to.
- Allows authorized users to run with Local Administrator privileges.

## <span id="page-4-0"></span>Soffid session startup

After being identified by Windows, the Soffid session startup takes place. Either sequentially or in parallel to desktop startup, the Soffid ESSO session manager (named KojiKabuto after the best ever hero) is the responsible for making the following steps.

## <span id="page-4-1"></span>**Update settings**

KojiKabuto will contact Soffid servers o update registry entries using the system configuration introduced at Soffid console (LogonEntry, OfflineEntry, SSOServer, seycon.https.port)

#### <span id="page-4-2"></span>**Kerberos handshake**

If it's enabled by system administrator, Soffid Synchronization server and the user desktop will perform a Kerberos handshake. If the Credential token shown by user desktop is accepted by any managed Active Directory, Soffid will accept that credential as a prove of identity.

In order to do that handshake, Soffid will create an special user named SEYCON\_xxxx for each one of the synchronization servers involved in the login process.

### <span id="page-4-3"></span>**Manual login**

If it's enabled by system administrator, or Kerberos handshake has failed, the user will have the chance to enter it's user name and passwords. They will be verified by synchronization server against its internal user database.

## <span id="page-4-4"></span>**Coordinates card**

Once logged in, KojiKabuto requested permission to log. At this time, synchronization server could issue a coordinates card challenge. If the user fails to enter the right value for the coordinates requested, the Soffid session will be canceled.

### <span id="page-4-5"></span>**Multiple sessions prevention**

At this phase, Synchronization Server will check if the user has any other, not linked, session. If there is any other active session, and the user has not been granted the capability to open more than one (at Soffid console), the system will notice it to both, the new session and the ancient one.

Finally, the new session will take the decision to close the ancient one or to give up. If the user chooses to close the ancient one, the later will show a prompt, and its user will have 30 seconds to answer if he agrees to close that session. Usually the user has left the ancient session open and no user will be present at the ancient session. So, after 30 seconds the session will be closed and the new one will proceed.

### <span id="page-4-6"></span>**SSO Rules activation**

Once the session has been created, the SSO rules present at Soffid Console will be compiled and loaded into the Windows Session. Since this moment, every application launched will have its credentials automatically fullfilled.

## <span id="page-4-7"></span>**Startup script**

The workstation connects to Synchronization Server to get the session logon script (LogonEntry registry entry with deafault value "Logon"), and the session offline script (registry entry "OfflineEntry" with default value "offline"), which will be executed at next logon whether no Synchronization server is reachable.

The offline script is stored at %ProgramFiles%\SoffidESSO\Cache\offline.mzn file.

Afterwards, the application menu is populated using the application entries configured at Sofifd Console.

### <span id="page-4-8"></span>**Desktop start**

Unless the system configuration enables the user to use the desktop before opening the Soffid Sesion, the Desktop is started right now. Otherwise, the desktop would have been started at the initial steps.

### <span id="page-4-9"></span>**System operation**

<span id="page-4-10"></span>Once the session is started, Soffid ESSO has two main tasks to do:

**First.** Timely keeps in touch with Synchronization server to confirm the validity of the soffid session.

**Second**. Performs injection or user names and password to applications, based on the SSO rules bound to each application entry point the user is authorized to execute.\

# Enforcing browser addons

Modern browsers, apply certain restrictions to automatically enable browser addons without user intervention:

#### <span id="page-5-0"></span>**Google chrome**

Google chrome extension is automatically enabled, but requires internet access, as Chrome is going to download the addon directly from Chrome store rather than using the locally installed version.

## <span id="page-5-1"></span>**Mozilla Firefox**

There is a Mozilla firefox group policy to automatically enable any extension. Follow this link to get it: [https://github.com/mozilla/policy-templates/releases](https://github.com/mozilla/policy-templates/releases/download/v1.11/policy_templates_v1.11.zip) [/download/v1.11/policy\\_templates\\_v1.11.zip](https://github.com/mozilla/policy-templates/releases/download/v1.11/policy_templates_v1.11.zip)

You can alternatively, add the following registry key:

HKEY\_LOCAL\_MACHINE\Software\Policies\Mozilla\Firefox\Extensions\Locked\1 = "esso@soffid.com"

## <span id="page-5-2"></span>**Internet Explorer**

As well, there is a group policy for Internet Explorer. Please, follow this Microsoft link to get it: [https://docs.microsoft.com/es-es/internet-explorer/ie11](https://docs.microsoft.com/es-es/internet-explorer/ie11-deploy-guide/enable-and-disable-add-ons-using-administrative-templates-and-group-policy) [deploy-guide/enable-and-disable-add-ons-using-administrative-templates-and-group-policy](https://docs.microsoft.com/es-es/internet-explorer/ie11-deploy-guide/enable-and-disable-add-ons-using-administrative-templates-and-group-policy)

The GUUID of Soffid ESSO group policy is {53252A52-D536-11DF-866D-5B82D67A00D1}